**Rejseafregning med zExpense:**

**Pålogning og personlige indstillinger på PC og mobil for ansatte**

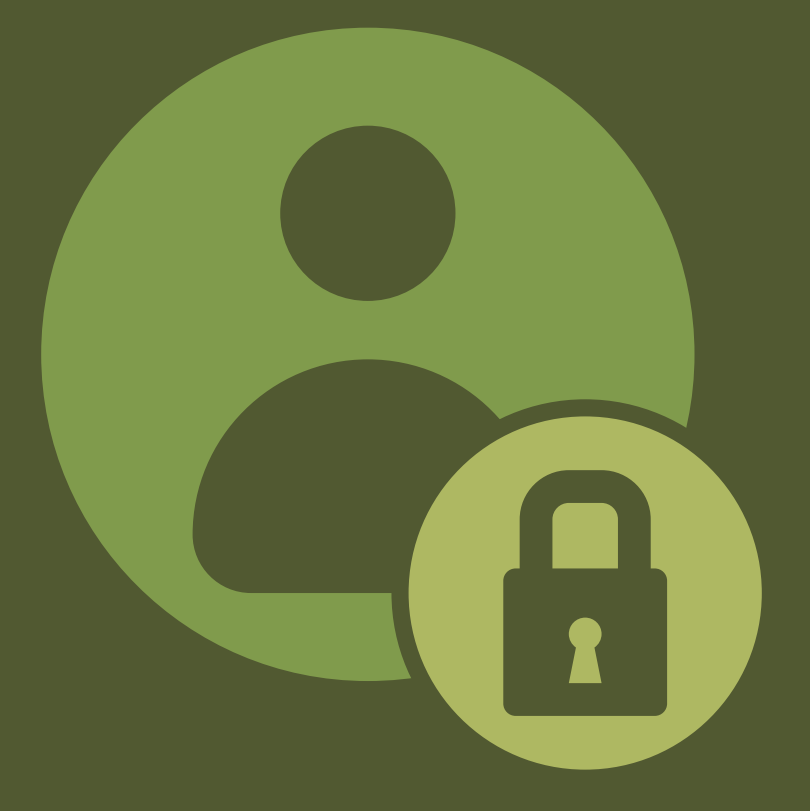

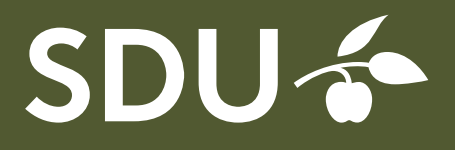

december 2018

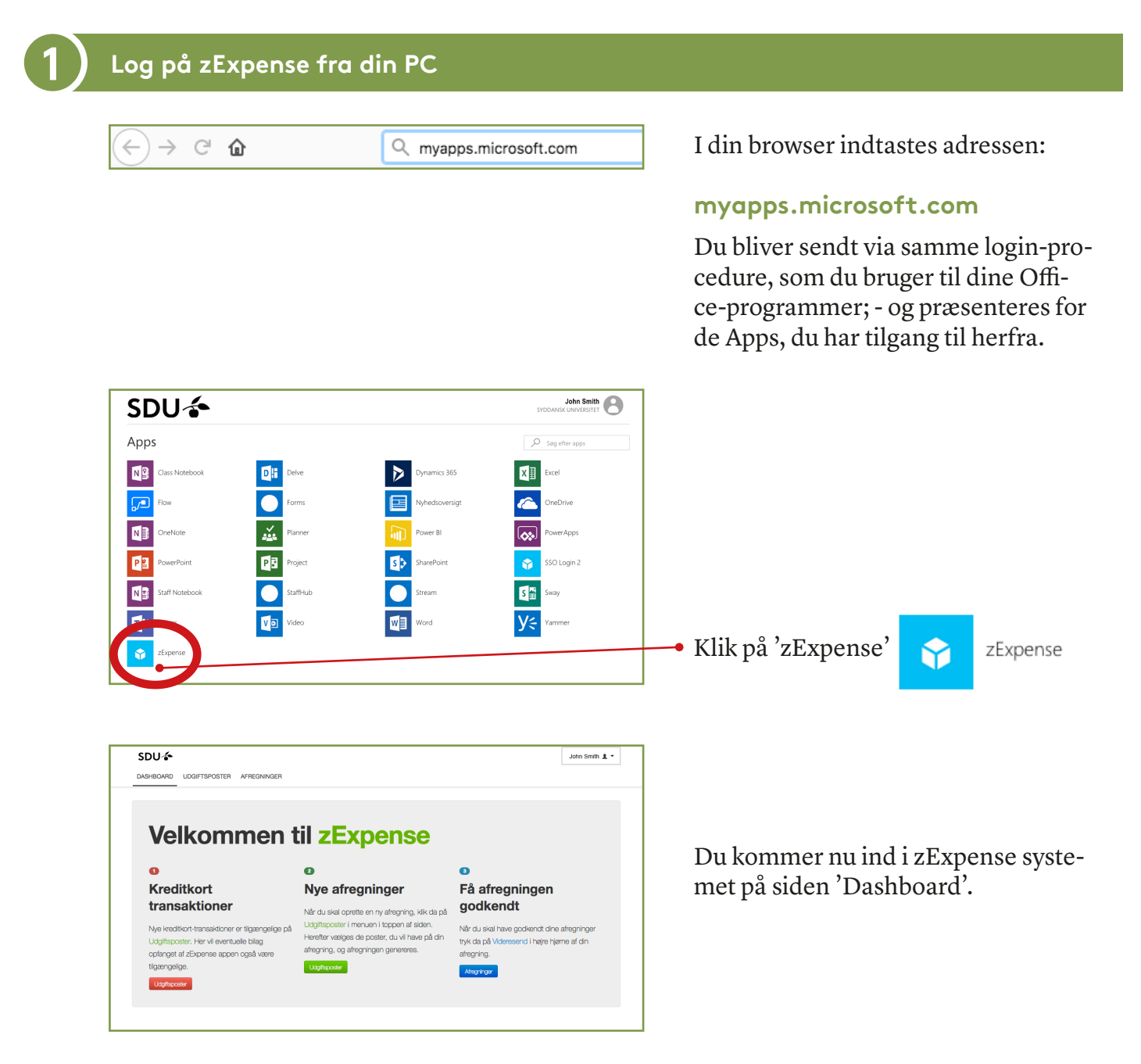

Det er også muligt at logge ind ved at skrive en af nedenstående adresser i din browser:

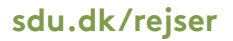

# **sdu.dk/zexpense**

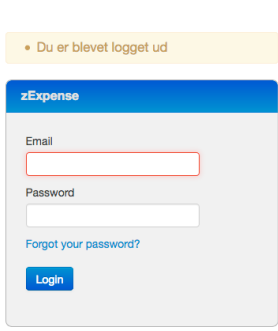

# **Tip:**

Når ud logger af systemet igen (fra brugermenuen i øverste højre hjørne) eller har været inaktiv i systemet i et stykke tid, kommer du tilbage til en loginside.

Du kan desværre ikke logge ind gennem denne side, da ansatte på SDU logger på via single-signon.

Brug i stedet en af ovenstående muligheder.

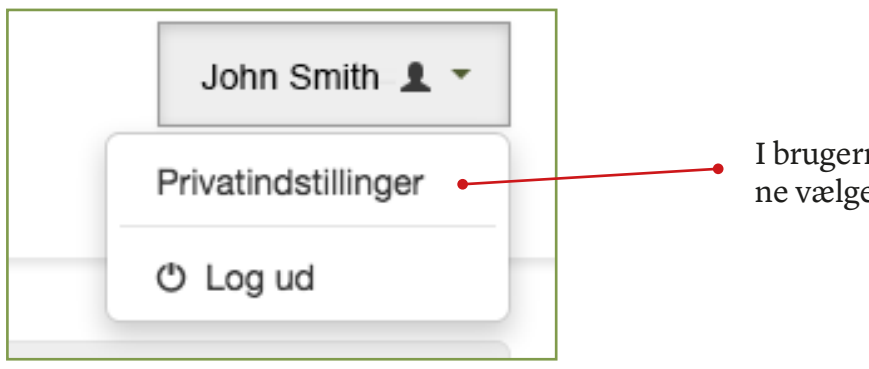

I brugermenuen i øverste, højre hjørne vælges 'Privatindstillinger'.

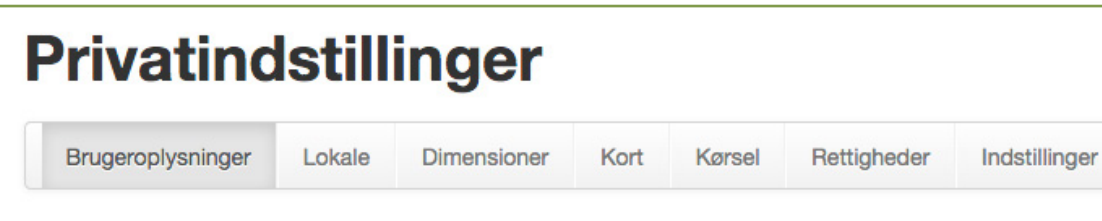

Vær opmærksom på indstillinger under disse punkter:

Enheder

### **Brugeroplysninger:**

Her bør du *ikke* udfylde noget i feltet 'Kontooplysninger', da vi udbetaler til NemKonto.

### **Lokale:**

Under dette punkt kan du vælge sprog.

# **Dimensioner:**

Hvis du normalt rejser på en bestemt kontostreng, kan du med fordel sætte den ind her som standardværdi. Omk 1 skal som minimum være udfyldt.

### **Kort:**

Hvis du har firmakreditkort, vil du kunne se det her.

# **Kørsel:**

Under dette punkt kan du indtaste registreringsnummer på op til to biler.

### **Rettigheder:**

**-** Må kun benyttes af Rejsekontoret.

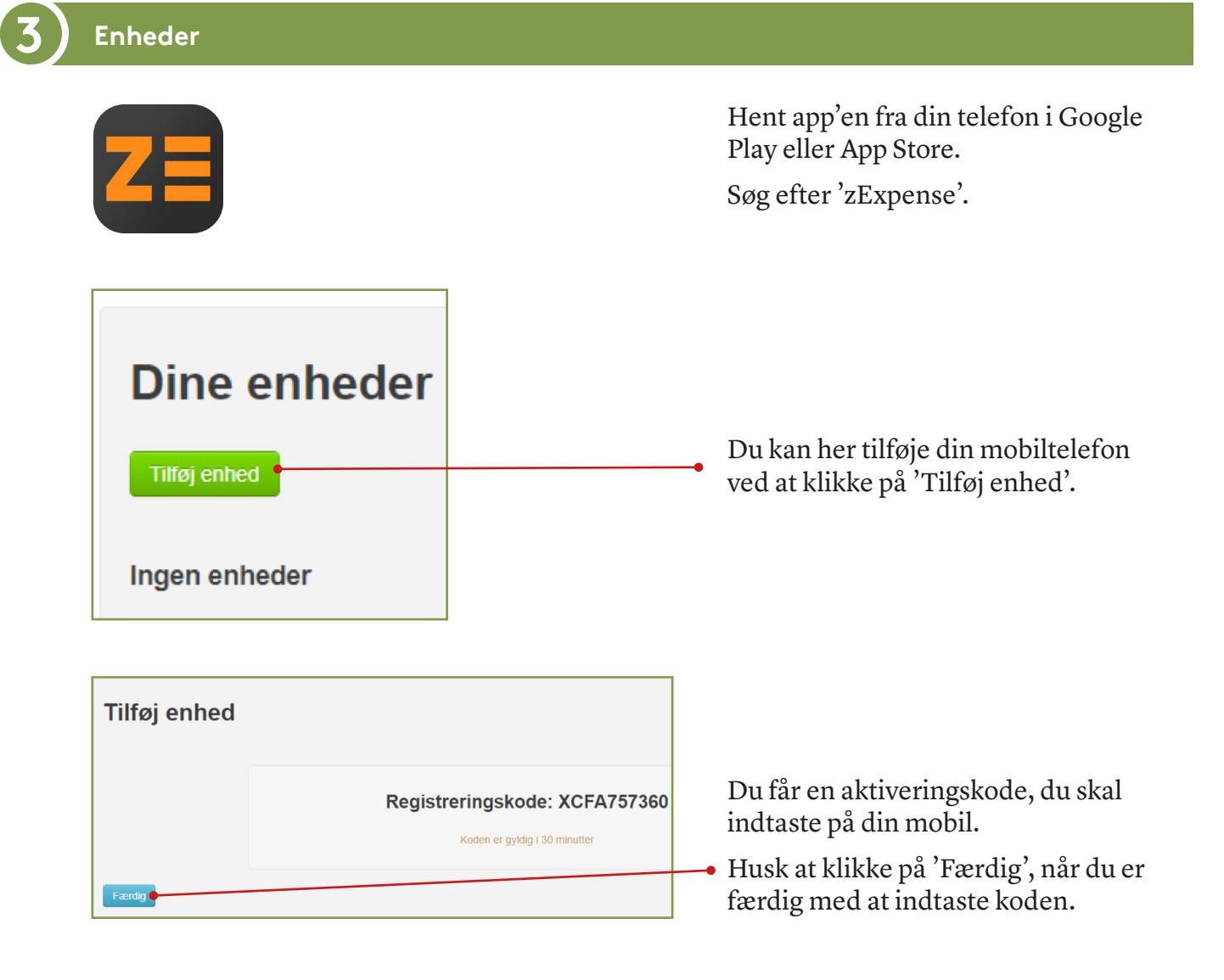

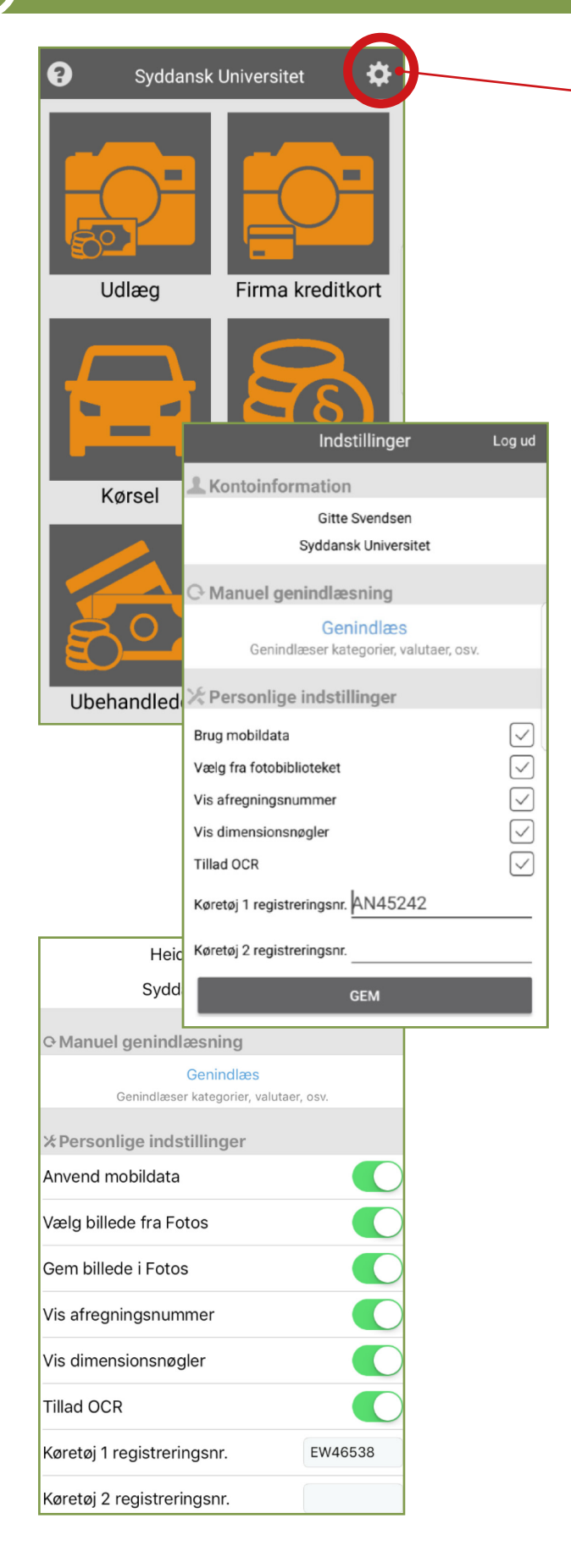

Tryk på tandhjulet for at komme til Privatindstillinger

Indstillingerne ser lidt forskellige ud, afhængigt af, om du bruger versionen til Android eller iOS.

### **Vælg billede fra Fotos:**

Giver mulighed for at anvende billeder fra telefonens billedgalleri. Funktionen er slået fra som standard. Slås den til, bliver man bedt om at vælge, om man vil bruge kameraet eller et eksisterende billede, hver gang man skal tilføje et bilag.

### **Vis afregningsnummer:**

Aktiverer at nummeret vises på hver enkelt afregning under 'Afregninger'.

# **Tillad OCR:**

Når aktiveret, forsøger app'en automatisk aflæsning af bilagenes dato og beløb, så de ikke behøver indtastes. - Check dog altid korrektheden.

### **Køretøj registreringsnumre:**

'Køretøj 1' vil blive indsat som standard.

**Husk at trykke GEM, når du har ændret indstillinger.**